## About This Document

This document contains instructions for DVR configuration and operation.

# **Package Contents**

The package contains the following:

- · Digital Video Recorder
- · Power Adaptor and Power Cord
- Set Up Guide (This Document)
- REVO Remote Pro Software CD (User's Manuals included)
- Infrared Remote Control
- USB Mouse

#### Notice

Specifications are subject to change without prior notice.

The information contained herein is to be considered for reference only.

The software included in this product contains some Open Sources. You may obtain the complete corresponding source code from us. See the Open Source Guide on the software CD (OpenSourceGuide\OpenSourceGuide\OpenSourceGuide

# Warning

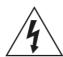

# **WARNING**

RISK OF ELECTRIC SHOCK DO NOT OPEN

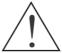

WARNING: TO REDUCE THE RISK OF ELECTRIC SHOCK,
DO NOT REMOVE COVER (OR BACK).
NO USER-SERVICEABLE PARTS INSIDE.
REFER SERVICING TO QUALIFIED SERVICE PERSONNEL

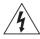

The lightning flash with arrowhead symbol, within an equilateral triangle, is intended to alert the user to the presence of uninsulated "dangerous voltage" within the product's enclosure that may be of sufficient magnitude to constitute a risk of electric shock.

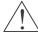

The exclamation point within an equilateral triangle is intended to alert the user to the presence of important operating and maintenance (servicing) instructions in the literature accompanying the appliance.

| Symbol | Publication       | Description         |
|--------|-------------------|---------------------|
| $\sim$ | IEC60417, No.5032 | Alternating current |
|        | IEC60417, No.5031 | Direct current      |

# Important Safeguards

#### 1. Read Instructions

All the safety and operating instructions should be read before the appliance is operated.

#### 2. Retain Instructions

The safety and operating instructions should be retained for future reference.

#### 3. Cleaning

Unplug this equipment from the wall outlet before cleaning it. Do not use liquid aerosol cleaners. Use a damp soft cloth for cleaning.

#### 4. Attachments

Never add any attachments and/or equipment without the approval of the manufacturer as such additions may result in the risk of fire, electric shock or other personal injury.

#### 5. Water and/or Moisture

Do not use this equipment near water or in contact with water.

#### 6. Placement and Accessories

Do not place this equipment on an unstable cart, stand or table. The equipment may fall, causing serious injury to a child or adult, and serious damage to the equipment.

This equipment and cart combination should be moved with care. Quick stops, excessive force, and uneven surfaces may cause the equipment and cart combination to overturn.

Do not place this equipment on a closed space. Sufficient amount of ventilation air is necessary to avoid increase of ambient temperature which can cause improper operation or the risk of fire.

#### 7. Power Sources

This equipment should be operated only from the type of power source indicated on the marking label. If you are not sure of the type of power, please consult your equipment dealer or local power company.

You may want to install a UPS (Uninterruptible Power Supply) system for safe operation in order to prevent damage caused by an unexpected power stoppage. Any questions concerning UPS, consult your UPS retailer.

#### 8. Power Cords

Operator or installer must remove power and TNT connections before handling the equipment.

#### Lightning

For added protection for this equipment during a lightning storm, or when it is left unattended and unused for long periods of time, unplug it from the wall outlet and disconnect the antenna or cable system. This will prevent damage to the equipment due to lightning and power-line surges.

#### 10. Overloading

Do not overload wall outlets and extension cords as this can result in the risk of fire or electric shock.

#### 11. Objects and Liquids

Never push objects of any kind through openings of this equipment as they may touch dangerous voltage points or short out parts that could result in a fire or electric shock. Never spill liquid of any kind on the equipment.

#### Servicing

Do not attempt to service this equipment yourself. Refer all servicing to qualified service personnel.

#### 13. Damage requiring Service

Unplug this equipment from the wall outlet and refer servicing to qualified service personnel under the following conditions:

- A. When the power-supply cord or the plug has been damaged.
- B. If liquid is spilled, or objects have fallen into the equipment.
- C. If the equipment has been exposed to rain or water.
- D.If the equipment does not operate normally by following the operating instructions, adjust only those controls that are covered by the operating instructions as an improper adjustment of other controls may result in damage and will often require extensive work by a qualified technician to restore the equipment to its normal operation.
- E. If the equipment has been dropped, or the cabinet damaged.
- F. When the equipment exhibits a distinct change in performance this indicates a need for service.

#### 14. Replacement Parts

When replacement parts are required, be sure the service technician has used replacement parts specified by the manufacturer or that have the same characteristics as the original part. Unauthorized substitutions may result in fire, electric shock or other hazards.

#### 15. Safety Check

Upon completion of any service or repairs to this equipment, ask the service technician to perform safety checks to determine that the equipment is in proper operating condition.

#### 16. Field Installation

This installation should be made by a qualified service person and should conform to all local codes.

#### 17. Correct Batteries

Warning: Risk of explosion if battery is replaced by an incorrect type. Dispose of used batteries according to the instructions.

#### 18. Tmra

A manufacturer's maximum recommended ambient temperature (Tmra) for the equipment must be specified so that the customer and installer may determine a suitable maximum operating environment for the equipment.

## Disposal

#### WEEE (Waste Electrical & Electronic Equipment)

#### Correct Disposal of This Product

(Applicable in the European Union and other European countries with separate collection systems)

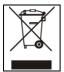

This marking shown on the product or its literature, indicates that it should not be disposed with other household wastes at the end of its working life. To prevent possible harm to the environment or human health from uncontried waste disposal, please separate this from other types of wastes and recycle it responsibly to promote the sustainable reuse of material resources.

Household users should contact either the retailer where they purchased this product, or their local government office, for details of where and how they can take this item for environmentally safe recycling.

Business users should contact their supplier and check the terms and conditions of the purchase contract. This product should not be mixed with other commercial wastes for disposal.

# Specifications

| Video                 |                                                                             |
|-----------------------|-----------------------------------------------------------------------------|
| Signal Format         | NTSC or PAL (Auto Detect)                                                   |
| Video Input           | Composite or HD-TVI: 4 inputs, 1 Vp-p, auto-terminating, 75 Ohms            |
| Monitor Outputs       | HDMI: 1 HDMI                                                                |
|                       | VGA: 1                                                                      |
| Video Resolution      | HDMI: 1920x1080, 1440x900, 1280x1024                                        |
|                       | VGA: 1920x1080, 1440x900, 1280x1024                                         |
| Record Speed          | 120ips @ 1280x720 (Real-time)                                               |
| Playback Speed        | 120ips @ 1280x720 (Full Duplex)                                             |
| Inputs/Outputs        |                                                                             |
| Alarm Input           | 4 terminal, programmable as NC or NO, 2.4V (NC) or 0.3V (NO) threshold,     |
| •                     | 5VDC                                                                        |
| Alarm Output          | 1 relay output, terminal blocks, 2A@125VAC, 1A@30VDC (NO)                   |
| Internal Buzzer       | 78dB at 10cm                                                                |
| Network Connectivity  | 10/100Mbps, 1Gbps Ethernet (RJ-45)                                          |
| Audio Input           | RCA Input: 4 Line In                                                        |
| Audio Output          | RCA Output: 1, Line Out                                                     |
| Text Input            | POS Interface, ATM Interface                                                |
| Commenters            |                                                                             |
| Connectors            | Committee IID TVI 4 DNC                                                     |
| Video Input           | Composite or HD-TVI: 4 BNC                                                  |
| Monitor Output        | HDMI: 1 HDMI                                                                |
| Audio In              | VGA: 1 VGA<br>4 RCA connector                                               |
| Audio Out             | 1 RCA connector                                                             |
| Alarm Input/Output    | Terminal Blocks                                                             |
| Ethernet Port         | RJ-45                                                                       |
| RS232 Serial Port     | Two-connector terminal block                                                |
| RS485 Serial Port     | Two-connector terminal block                                                |
| IR Port               | 1 Remote Control                                                            |
| USB Port              | 2 (USB 2.0)                                                                 |
| USB FUIL              | 2 (USB 2.0)                                                                 |
| Storage               |                                                                             |
| Primary Storage       | SATA hard disk drive                                                        |
| Secondary Storage     | USB hard disk drive or flash drive                                          |
| General               |                                                                             |
| Dimensions            | 11.8" (W) x 2.4" (H) x 9.1" (D) (300mm x 62mm x 232mm)                      |
| Unit Weight*          | 6.39 lbs. (2.9kg)                                                           |
| Shipping Weight*      | 10.14 lbs. (4.6kg)                                                          |
| Shipping Dimensions   | 15.4" (W) x 4.4" (H) x 14.2" (D) (390mm x 113mm x 360mm)                    |
| Operating Temperature | 32°F to 104°F (0°C to 40°C)                                                 |
| Operating Humidity    | 0% to 90%                                                                   |
| Power                 | Adaptor: input – 100-240V~, 50/60Hz, 1.5A, output – 12V <del>III</del> , 5A |
| Power Consumption*    | 12V <del></del> , 1.5A, 18W                                                 |
| Approvals             | FCC, CE                                                                     |
| : -FF701000           |                                                                             |

 $<sup>\</sup>ensuremath{^{*}}$  When two hard disk drives of 2TB are installed, the value was measured.

# Table of Contents

| Installation                 | 7  |
|------------------------------|----|
| Video Input                  | 7  |
| Audio In/Out                 | 7  |
| Alarm Input/Output           | 7  |
| Factory Reset Switch         |    |
| Video Out                    | 8  |
| Network Port                 | 8  |
| RS232 Port                   |    |
| RS485 Port                   |    |
| Power Cord Connector         |    |
|                              |    |
| Configuration                | 9  |
| Front Panel Buttons and LEDs | 9  |
| IR Remote Control            |    |
| Turning on the Power         |    |
| Shutting down the System     |    |
| Initial Unit Setup           |    |
| Setup Wizard                 |    |
|                              |    |
| Operation                    | 18 |
| Live Monitoring              |    |
| Searching Video              |    |
| <b>3</b>                     | _  |
| Remote Program               | 21 |
| REVO Remote                  |    |
| REVO Remote Pro              | 22 |
| REVO Mobile                  |    |
|                              |    |

# Installation

No special tools are required to install the DVR. Refer to the installation manuals for the other items that make up part of your system.

Your DVR can be used with either NTSC or PAL equipment.

NOTE: You cannot mix NTSC and PAL equipment. For example you cannot use a PAL camera and an NTSC monitor.

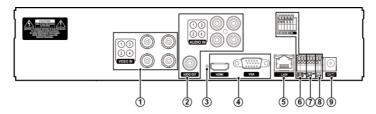

< DVR rear panel >

- Video Input
- 4 Video Out
- ⑦ RS232 Port
- ② Audio In/Out
- (5) Network Port
- ® RS485 Port
- ③ Factory Reset Switch
- 6 Alarm Input/Output
- Power Cord Connector

#### Video Input

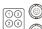

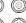

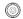

Your DVR can record audio from up to four sources. Connect the audio sources to Audio In 1, Audio In 2, Audio In 3 and Audio In 4 as needed using RCA jacks. Connect Audio Out to your amplifier.

Connect the coaxial cables from the video sources to the BNC Video In connectors.

#### Audio In/Out

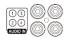

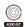

Your DVR can record audio from up to four sources. If supported, connect the audio sources to Audio In 1, Audio In 2, Audio In 3 and Audio In 4 as needed using RCA jacks. Connect Audio Out to your amplifier.

NOTE: It is the user's responsibility to determine if local laws and regulations permit recording audio.

The DVR does not have amplified audio output, so you will need a speaker with an amplifier. The DVR does not have a pre-amplifier for audio input, so the audio input should be from an amplified source, not directly from a microphone.

## Alarm Input/Output

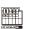

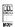

NOTE: To make connections on the Alarm Connector Strip, press and hold the button and insert the wire in the hole below the button. After releasing the button, tug gently on the wire to make certain it is connected. To disconnect a wire, press and hold the button above the wire and pull out the wire.

Al 1 to 4 (Alarm-In): You can use external devices to signal the DVR to react to events. Mechanical or electrical switches can be wired to the Al (Alarm-In) and GND (Ground) connectors. The threshold voltage of electrical switches for NC (Normally Closed) is above 2.4V and for NO (Normally Open) is below 0.3V, and should be stable at least 0.5 seconds to be detected. The voltage range of alarm input is from 0V to 5V.

GND (Ground): Connect the ground side of the Alarm input and/or alarm output to the GND connector.

NOTE: All the connectors marked GND are common.

NO (Normally Open): Connect the device to the COM and NO (Normally Open) connector. NO is a relay output which sinks 2A@125VAC and 1A@30VDC.

## Factory Reset Switch

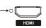

The DVR has a Factory Reset switch to the left of the HDMI connector on the rear panel. This switch will only be used on the rare occasions that you want to return all the settings to the original factory settings.

#### CAUTION: When using the Factory Reset, you will lose any settings you have saved.

To reset the unit, you will need a straightened paperclip:

- 1. Turn the DVR off.
- 2. Turn it on again.
- While the DVR is initializing, the front panel LEDs will blink. When the front panel LEDs blink, poke the straightened paperclip into the unlabeled hole to the left of the HDMI connector.
- 4. Hold the switch until the DVR's internal buzzer sounds twice.
- 5. Release the reset switch. All of the DVR's settings are now at the original settings it had when it left the factory.

#### Video Out

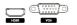

NOTE: Connect the monitor before the DVR boots so that video can be displayed on the monitor with the resolution you have set during system setup. If you want to use both the HDMI and VGA Monitor connectors, one of the monitors should be connected before the DVR boots, and the other monitor should be connected after the DVR boots.

An HDMI (High-Definition Multimedia Interface) connector is provided so that you can use an HDMI monitor as your main monitor.

A VGA connector is provided so that you can use a standard, multi-sync computer monitor as your main monitor. Use the cable supplied with your monitor to connect it to the DVR.

#### Network Port

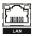

The DVR can be networked using the 10Mb/100Mb/1Gb Ethernet connector. Connect a Cat5e cable with an RJ-45 jack to the DVR connector. The DVR can be networked with a computer for remote monitoring, searching, configuration and software upgrades.

CAUTION: The network connector is not designed to be connected directly with cable or wire intended for outdoor use.

#### RS232 Port

....

An RS232 port is provided to connect remote control devices such as a control keyboard. PTZ cameras or text-in devices can also be connected to the RS232 port.

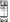

The DVR can be controlled remotely by an external device or control system, such as a suitable control keyboard, using RS485 half-duplex serial communications signals. The RS485 connector can also be used to control PTZ (pan, tilt, zoom) cameras. Connect RX+/TX+ and RX-/TX- of the control system to the + and – (respectively) of the DVR.

#### Power Cord Connector

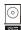

Connect the connector of the adaptor to the DVR, and connect the AC power cord to the adaptor and then to the wall outlet.

#### WARNING:

ROUTE POWER CORDS SO THAT THEY ARE NOT A TRIPPING HAZARD. MAKE CERTAIN THE POWER CORD WILL NOT BE PINCHED OR ABRADED BY FURNITURE. DO NOT INSTALL POWER CORDS UNDER RUGS OR CARPET. THE POWER CORD HAS A GROUNDING PIN. IF YOUR POWER OUTLET DOES NOT HAVE A GROUNDING PIN RECEPTACLE, DO NOT MODIFY THE PLUG. DO NOT OVERLOAD THE CIRCUIT BY PLUGGING TOO MANY DEVICES IN TO ONE CIRCUIT.

# Configuration

#### Front Panel Buttons and LEDs

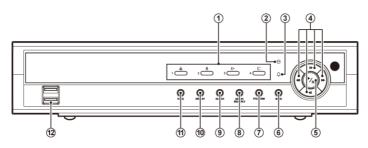

< DVR front panel >

- Camera Buttons
- Arrow Buttons
- PTZ/Zoom Button
- ① Display Button
- ② HDD LED
- (5) Play/Pause Button
- 8 Group/Sequence Button
- Panic Button

- ③ Alarm LED
- 6 Menu Button
- Search Button
- USB Connector

#### NOTE:

A separate Alarm button on the front panel is not provided. Pressing any button on the front panel resets alarm output including the internal buzzer when the alarm is activated. However, when you are in the menu or PTZ mode, you have to exit the menu or PTZ mode first to reset alarm output. The infrared sensor on the DVR is just to the right of the arrow buttons. Make certain that nothing blocks the sensor, or the remote control will not function properly.

When you use wireless communication devices (such as Wi-Fi or Bluetooth) near the DVR, the remote control might not function properly.

You can also use a USB mouse to navigate through the screens and menus much like you would on a computer.

Camera Buttons

Pressing the individual camera buttons will cause the selected camera to display full

screen.

In the PTZ mode, pressing the button 1 zooms in the screen and the button 2 zooms out

the screen, pressing the button 3 focuses near and button 4 focuses far.

HDD LED

The HDD LED flickers when the DVR is recording or searching video on the hard disk

drive.

The Alarm LED is lit when alarm output or internal buzzer is activated.

Alarm LED
Arrow Buttons

These buttons are used to navigate through menus and GUI. You can also use them to change numbers by highlighting a number in the menu and using the Up and Down arrow buttons to increase or decrease the number's value.

These buttons are also used to control Pan and Tilt when in the PTZ mode. When in the PIP display format, pressing the Up and Down arrow buttons moves the position of the small screen counter-clockwise and clockwise, and pressing the Left and Right buttons changes the PIP screen size.

In the playback mode, pressing the description button plays video backward at high speed. Pressing the button again toggles the playback speed from description again toggles the playback speed from button plays video forward at high speed. Pressing the button again toggles the playback speed from description and description. When in the pause mode, pressing the button moves to the next image and pressing the description button moves to the previous image.

Play/Pause Button

In the live monitoring mode, pressing the 💮 button freezes the current screen and the screen displays 🏶 icon. When in the playback mode, pressing the 🕞 button plays back images at regular speed or pauses playing video.

Pressing the button selects a highlighted item or completes an entry that you have made during system setup.

The LED around the button is lit when the unit is On.

Menu Button

In the Live Monitoring mode and Search mode, pressing the MENU button displays the menu icons on the right edge of the screen. Pressing the button again hides the menu icons. During menu setup, pressing the button closes the current menu or setup dialog box.

Pressing and holding the button for three seconds or longer enters the cameo mode and allows you to change the screen layout.

PTZ/Zoom Button

Pressing the PTZ/ZOOM button zooms in the current image in double on the screen. You can use the arrow buttons to move the rectangle to another area. Pressing the button zooms in the image in rectangle.

Pressing and holding the button for three seconds or longer enters the PTZ (Pan/Tilt/Zoom) mode and the PTZ icon flickers. Pressing the button again exits the PTZ mode. Pressing the arrow buttons or MENU button allows you to control properly configured cameras.

Group/Sequence Button

When in the live mode, pressing the GROUP/SEQUENCE button changes the screen from the current camera group to the next camera group, and the screen displays the page number.

Pressing and holding the button for three seconds or longer displays live channels sequentially.

Search Button

Pressing the SEARCH button enters the search mode, and pressing the button again exits the search mode. When entering the search mode, video is paused. Pressing the button plays back video at regular speed.

In the Search mode, pressing and holding the button for three seconds or longer allows you to copy video clips.

When in one of the multi-view formats, pressing this button enters the Triplex mode. The DVR supports the Triplex function: monitoring, recording and playing back at the same time.

Display Button Pressing the DISPLAY button toggles between different display formats. The available

formats are: PIP and 2x2.

Panic Button Pressing the PANIC button starts panic recoding of all camera channels, and displays on

the screen. Pressing the button again will stop panic recording.

#### IR Remote Control

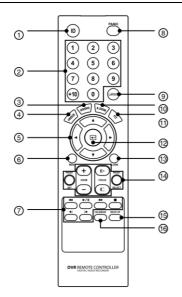

- 1 ID Button
- ② Camera Buttons
- ③ Sequence Button
- (4) Freeze Button
- ⑤ Arrow Buttons
- 6 Menu Button
- Playback Buttons
- 8 Panic Button
- Layout Button
- ② Zoom Button
- ① PTZ Button
- 12 Enter Button
- ① Alarm Button
- PTZ Control Buttons
- (5) Back Up Button
- (6) Calendar Button

**ID Button** 

If a DVR System ID is set to 0, the infrared remote control will control that DVR without any additional operations. If the system ID is 1 to 16, you must to press the  $\boxed{D}$  button and then press the number button (1 to 16 (+10 & 6)) in order to control that DVR. If the System ID of two or more DVRs is set to 0, those DVRs will react to the infrared remote control at the same time.

Camera Buttons

Pressing the individual camera buttons will cause the selected camera to display full screen. Buttons are also used to enter passwords.

Sequence Button

When in the Live Monitoring mode, pressing the **SEQUENCE** button displays live channels sequentially.

Freeze Button

Pressing the FREEZE button freezes the current live screen.

Arrow Buttons

These buttons are used to navigate through menus and GUI. You can also use them to change numbers by highlighting a number in the menu and using the Up and Down arrow buttons to increase or decrease the number's value. These buttons are also used to control Pan and Tilt when in the PTZ mode.

When in the PIP display format, pressing the Up and Down arrow buttons moves the position of the small screen counter-clockwise and clockwise.

Pressing the Left and Right buttons moves through screen pages in the Live Monitoring mode and Search mode.

Menu Button

In the Live Monitoring mode and Search mode, pressing the MENU button displays the menu icons on the right edge of the screen. Pressing the button again hides the menu icons. During menu setup, pressing the button closes the current menu or setup dialog box.

Playback Buttons Rewind: Pressing the 🗖 button plays video backward at high speed. Pressing the button

again toggles the playback speed from 44, 444 and 4444.

Play/Pause: Pressing the  $\mbox{\colored}$  button plays back video at regular speed and pressing

the button again pauses video.

Fast Forward: Pressing the 📂 button plays video forward at high speed. Pressing the

button again toggles the playback speed from **>>**, **>>>** and **>>>>**.

Stop: Pressing the button stops playback and enters the Live Monitoring mode. Backward: When in the pause mode, pressing the button moves to the previous image. Forward: When in the pause mode, pressing the button moves to the next image.

In the Live Monitoring mode, pressing any playback button enters to the Search mode.

Panic Button Pressing the PANIC button starts panic recoding of all camera channels, and displays I on

the screen. Pressing the button again will stop panic recording.

Layout Button Pressing the LAYOUT button toggles between different display formats. The available

formats are: PIP and 2x2.

Zoom Button Pressing the ZOOM button zooms the current image on the screen. A PIP with a rectangle

temporarily displays showing what area of the screen has been enlarged. You can use

the arrow buttons to move the rectangle to another area.

PTZ Button Pressing the PTZ button enters the PTZ (Pan/Tilt/Zoom) mode which allows you to control

properly configured cameras.

Enter Button The 🖃 button selects a highlighted item or completes an entry that you have made during

system setup.

Alarm Button Pressing the ALARM button resets the DVR's outputs including the internal buzzer during

an alarm.

PTZ Control While in the PTZ mode, the PRESET buttons are used to save Presets and load a Preset

Buttons View, the ZOOM buttons are used to Zoom In and Zoom Out, and the FOCUS buttons

are used for Near Focus and Far Focus.

Back Up Button Pressing the BACK UP button allows you to copy video clips.

Calendar Button In the search mode, pressing the CALENDAR button displays the Calendar Search screen.

# Turning on the Power

Connecting the power cord to the DVR turns on the unit. The unit takes approximately 50 seconds to initialize.

# Shutting down the System

Select the System menu  $\rightarrow$  General  $\rightarrow$  System Shutdown and press the 9 button. The Shutdown screen displays asking you to confirm whether or not you want to shut the system down. After selecting Shutdown in the screen and pressing the 9 button, a screen will appear telling you when it is safe to disconnect power.

## Initial Unit Setup

Before using your DVR for the first time, you will want to establish the initial settings. This includes items such as time and date, display language, camera, remote control, record mode, network and password. Your DVR can be set up using various screens and dialog boxes.

Press the MENU button or move the mouse pointer on the right edge of the screen and then select (Login) in the Live Monitoring menu to enter the setup screens. The Login screen appears.

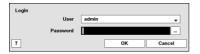

Select a User and enter the password by pressing the appropriate combination of Camera number buttons and then the button. There is no default password when logging in the admin user for the first time. If you do not know the password, click the button for guidance.

Press the MENU button or move the mouse pointer on the right edge of the screen and then select [ (Setup) in the Live Monitoring menu.

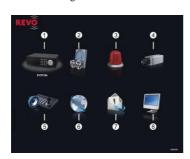

| 1 | System | (5) | Device       |
|---|--------|-----|--------------|
| 2 | Record | 6   | Network      |
| 3 | Event  | 7   | Notification |
| 4 | Camera | 8   | Display      |
|   |        |     |              |

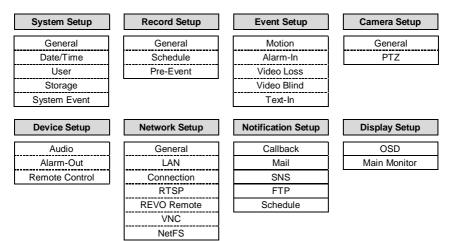

NOTE: For detailed descriptions of the system setup, refer to the User's Manual on the software CD.

Select the System menu  $\rightarrow$  General  $\rightarrow$  Wizard and press the 6 button. The Wizard setup screen appears. The Wizard setup guides you through configuring the system for basic operation.

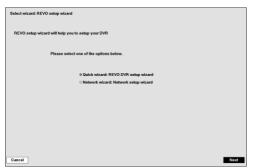

Select either Quick wizard or Network wizard and select the Next button to start the selected setup wizard.

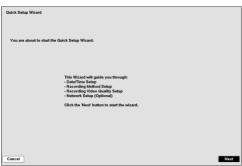

If you selected the Quick wizard, selecting the Next button starts the Quick Setup Wizard.

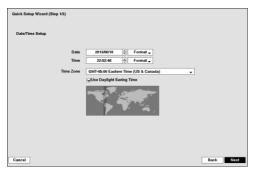

#### Date/Time Setup

- Date: Set the system date and select the date format.
- Time: Set the system time and select the time format.
- Time Zone: Select your time zone. The Time Zone can be selected on the map.
- Use Daylight Saving Time: Selecting the box sets the system to use daylight saving time.

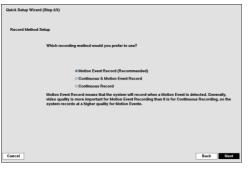

#### Record Method Setup

- Select the desired recording mode from:
  - Motion Event Record (Recommended)
  - Continuous & Motion Event Record
  - Continuous Record

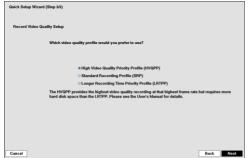

#### Record Video Quality Setup

- Select the desired video quality profile from:
  - Higher Video Quality Priority Profile
  - Standard Recording Profile
  - Longer Recording Time Priority Profile

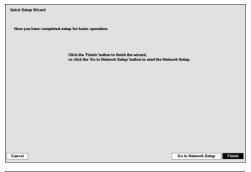

Select the Finish button to finish the Quick Setup Wizard and select the Go to Network Setup button to start the Network Setup.

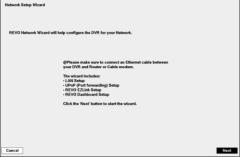

If you selected the Go to Network Setup, select the Next button to start the Network Setup Wizard.

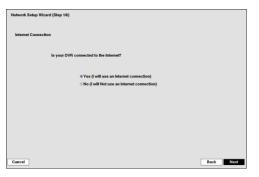

# Metwork Selap Wizard (Step 289) LAM Setup Auto Configuration Get P, Gateway, Subnet Mask. Search DMS Server Check blemet connectibly Check UP-PP-erf provarding

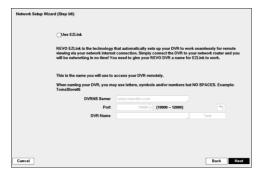

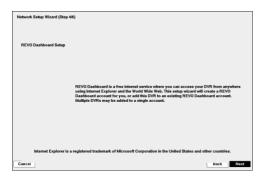

#### Internet Connection

Select whether or not your DVR is connected to the Internet

#### LAN Setup

Select between Auto Configuration and Manual Configuration for network configuration, and then select the Test button to test the network configuration you selected.

#### Use EZLink

- DVRNS Server: Press the button. A virtual keyboard appears allowing you to enter the IP address or domain name of the DVRNS server.
- Port: Press the button. Set the port number of the DVRNS server using the Up and Down arrow buttons to increase or decrease the numbers.
- DVR Name: Enter the DVR name to be registered on the DVRNS (DVR Name Service) server. The DVR Name you entered should be checked by selecting Test, otherwise the EZLink changes will not be saved.

#### REVO Dashboard Setup I

Select the Next button to start the Dashboard Setup.

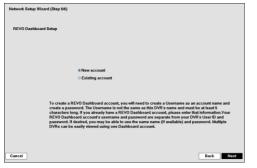

# Netvork Selap Wizard (Step 08) REVO Dashboard Selap Username New Password Confirm DVR Name RegisterAdd a new DVR

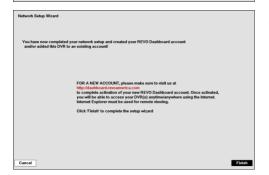

# REVO Dashboard Setup II

Select New account if you want to create a new Dashboard account, and select Existing account if you want to use your existing Dashboard account.

## REVO Dashboard Setup III

Enter the User ID and Password for your Dashboard account. And then register the DVR you want to access by entering the DVR name and selecting the Register/Add a new DVR button.

Select the Finish button to finish the Setup Wizard.

# **Operation**

## Live Monitoring

While in the live monitoring mode, pressing the MENU button displays the following Live Monitoring menu on the right edge of the screen. Pressing the MENU button again hides the menu. You can navigate through menus and items by pressing the arrow buttons.

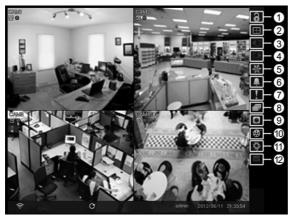

- ① Login/Logout
- ② Display
- ③ Previous Group
- Next Group
- ⑤ Freeze
- 6 Alarm
- ⑦ Panic
- 8 Sequence
- Camera Menu
- Search
- 1 Setup
- 12 Status

| Login/Logout           | Selecting accesses the Login screen, and you will be asked to select a User and enter the password to log into the system. Selecting displays the Logout screen asking you to confirm whether or not you want to log out the current user.                                                                                           |
|------------------------|----------------------------------------------------------------------------------------------------|
| Display                | Selecting displays the Display Menu.  Full Screen: Selecting and choosing the camera number button displays the selected camera full screen.  PIP, 2x2: Selecting or displays the cameras in the selected multiview screen mode.  Camera/Status OSD: Selecting Camera OSD or Status OSD toggles Camera OSD or Status OSD On and Off. |
| Previous/Next<br>Group | Selecting • or • moves to the previous or next page.                                                                                                    |
| Freeze                 | Selecting 🌃 will freeze the current image on the screen until you select 🌃 again.                                                                                                    |
| Alarm                  | Selecting resets the DVR's outputs including the internal buzzer during an alarm.                                                                                                    |
| Panic                  | Selecting \boxed{\texts starts panic recording of all cameras, and selecting \boxed{\texts again stops panic recording.}                                                                                                    |
| Sequence               | Selecting a causes the cameras to display sequentially, and selecting again exits the Sequence mode.                                                                                                    |

| Camera Menu | <ul> <li>Selecting displays the Camera Menu.</li> <li>PTZ: Selecting PTZ and choosing the camera number allows you to control the selected camera as long as it has Pan, Tilt and Zoom capabilities.</li> <li>Zoom: Selecting Zoom and choosing the camera number zooms the current image of the selected camera on the screen.</li> <li>Audio: Selecting Audio toggles audio output On and Off.</li> <li>Color Control: Selecting Color Control and choosing the camera number allows you to control brightness, contrast, hue and saturation for each camera for the selected camera.</li> <li>Edit Group: Selecting Edit Group enters to the Active Cameo mode.</li> </ul> |
|-------------|----------------------------------------------------------------------------------------------------|
| Search      | <ul> <li>Selecting displays the Search Menu.</li> <li>All Channels: Selecting All Channels exits the live monitoring mode and enters the search mode.</li> <li>Triplex: Selecting Triplex enters the Triplex mode.</li> </ul>                                                                                                    |
| Setup       | Selecting 🖸 enters the Main Setup screen.                                                                                                    |
| Status      | Selecting   will allow you to check the status of the DVR's system, inputs and storage.  Selecting   will allow you to check the status of the DVR's system, inputs and storage.                                                                                                    |

# Searching Video

While in the search mode, pressing the MENU button displays the following Search menu on the right edge of the screen. Pressing the MENU button again hides the menu. You can navigate through menus and items by pressing the arrow buttons.

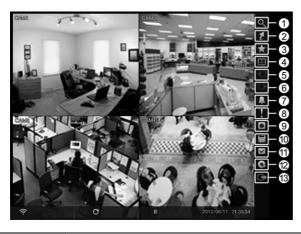

- Search
- ② Go To
- 3 Bookmark
- 4 Display
- ⑤ Previous Group
- 6 Next Group
- Alarm
- Panic
- Camera Menu
- (ii) Export
- 11) Status
- Data Source
- (13) Exit

#### Search

Selecting Q displays the Search menu.

- Event Log Search: Selecting Event Log Search selects video from the event log.
- Record Table Search: Selecting Record Table Search selects using a recording table.
- Motion Search: Selecting Motion Search selects motion events.
- Text-In Search: Selecting Text-In Search selects text input strings.

| Go To                  | <ul> <li>Selecting displays the Go to menu.</li> <li>Go to the First: Selecting Go to the First displays the first recorded image.</li> <li>Go to the Last: Selecting Go to the Last displays the last recorded image.</li> <li>Go to the Date/Time: Selecting Go to the Date/Time allows you to set the date and time you want to search for video.</li> </ul>                                                                                                    |
|------------------------|----------------------------------------------------------------------------------------------------|
| Bookmark               | Selecting 🚮 adds the current playback point to the bookmark list.                                                                                                    |
| Display                | <ul> <li>Selecting ■ displays the Display Menu.</li> <li>Full Screen: Selecting ■ and choosing the camera number button displays the selected camera full screen.</li> <li>Camera/Status OSD: Selecting Camera OSD or Status OSD toggles Camera OSD or Status OSD On and Off.</li> </ul>                                                                                                    |
| Previous/Next<br>Group | Selecting 🔳 or 🔳 moves to the previous or next page.                                                                                                    |
| Alarm                  | Selecting 🚺 resets the DVR's outputs including the internal buzzer during an alarm.                                                                                                    |
| Panic                  | Selecting 1 starts panic recording of all cameras, and selecting 1 again stops panic recording.                                                                                                    |
| Camera Menu            | <ul> <li>Selecting displays the Camera Menu.</li> <li>Zoom: Selecting Zoom and choosing the camera number zooms the current playback image of the selected camera on the screen.</li> <li>Audio: Selecting Audio toggles audio playback On and Off.</li> <li>Show/Hide Text-In: Selecting Show Text-In or Hide Text-In shows or hides the text-in data on the screen if the video was recorded with text-in data.</li> <li>Edit Group: Selecting Edit Group enters to the Active Cameo mode.</li> </ul> |
| Export                 | Selecting ☐ displays the Export menu.  • A—B Backup: Selecting A—B Backup will set the starting point of the video to be clip copied, and the ☐ icon displays at the bottom-left corner of the screen. Selecting A—B Backup again will set the ending point of the video to be clip copied and displays the ClipBackup screen.  • Backup: Select Backup, and the Backup screen appears to allow clip copy setup.  • Print: Selecting Print allows you to print a selected image.                        |
| Status                 | Selecting ✓ will allow you to check the status of the DVR's system, inputs and storage.                                                                                                    |
| Data Source            | Selecting allows you to select the data source to be searched.                                                                                                    |
| Exit                   | Selecting 🔁 exits the search mode and enters the live monitoring mode.                                                                                                    |

# **Remote Program**

## **REVO Remote**

REVO Remote allows you to access a remote DVR, monitor live video images and search recorded video using Internet Explorer web browser anytime from virtually anywhere.

Start Internet Explorer on your local PC. You can run the REVO Remote program by entering the following information in the address field.

- "http://IP address:port number" (The DVR IP address and the REVO Remote port number (default: 12088) set in the Network setup screen (REVO Remote tab))
- Or, "http://www.revodvr.com/DVR name" (The DVR name registered on the DVRNS server)

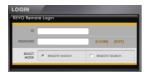

Select between the REMOTE WATCH (Web monitoring) and REMOTE SEARCH (Web search) modes. Entering ID and PASSWORD and clicking the [LOGIN] button logs in using the selected mode.

You will need to enter the DVR IP address in the DVR ADDRESS field when running the REVO Remote program by entering httphttp://www.revodvr.com. Selecting the Use DVRNS option allows you to enter the DVR name registered on the DVRNS server instead of the IP address. You must enter the DVRNS server address and port number in the SETUP setting when selecting the Use DVRNS option.

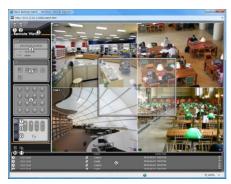

Web Monitoring

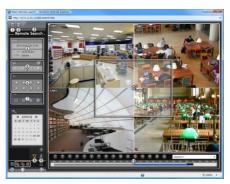

Web Search

NOTE: For detailed instructions on operating the REVO Remote program, refer to the User's Manual on the software CD.

REVO Remote Pro program, which is designed to be used with remote digital video recorder, is an integrated software program that controls system management, video monitoring, video recording and image playback of multiple remote sites.

CAUTION: If an older version of REVO Remote Pro software is installed on your computer, a screen appears asking you to upgrade the software. In this case, you are required to upgrade the software according to the instructions in the screen.

Insert the installation CD and install the REVO Remote Pro software following the instructions.

After installing the REVO Remote Pro software, run the REVO Remote Pro program as follows: Go to the Start menu on the PC  $\rightarrow$  Click REVO Remote Pro  $\rightarrow$  Enter login information.

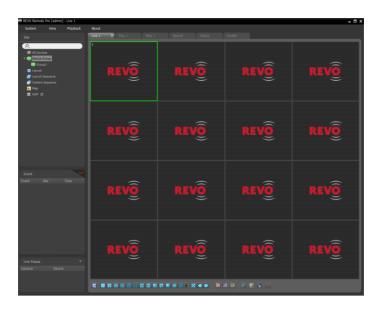

NOTE: For detailed instructions on operating the REVO Remote Pro program, refer to the User's Manual on the software CD.

#### **REVO Mobile**

REVO Mobile allows you to access remote sites and monitor live video using mobile devices anytime from virtually anywhere.

CAUTION: This program uses large amounts of data and you are responsible for all data charges. Please contact your service provider's customer service to confirm or add an unlimited data plan.

#### Android-based mobile devices

- 1. Open the Play Store (Google Play) on your Android device.
- 2. In Play Store (Google Play), enter REVO Mobile in the search field.
- 3. Install REVO Mobile and open it.

# NOTE: To uninstall REVO Mobile, go to Settings → Applications → Manage applications. Select REVO Mobile and press Uninstall.

4. Press the Menu button on your mobile device. The following start-up screen will appear.

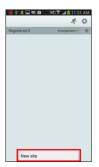

- · New site: Registers device.
- Delete site: Deletes device. Only displayed when a registered device exists.

5. Register the device by pressing New Site and entering the device information.

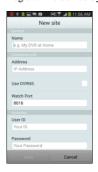

- General: Enter a name of the device to be used in REVO Mobile.
- Connection Info: Configure DVRNS, remote address, and remote port settings.

**NOTE:** Deselect the checkbox if DVRNS is not enabled on the device. If using a separate DVRNS server, tap  $\stackrel{\text{def}}{\sim}$  (Settings) to configure DVRNS server settings. For more details, contact your DVRNS server administrator.

**NOTE:** If DVRNS feature is not enabled on the device, deselect *Use DVRNS* checkbox and enter the device's IP address under Address. Default value is recommended for the Port setting.

Accounts: Enter the User ID and Password used to login to the device.

#### iOS-based mobile devices

- 1. Open App Store on your device.
- 2. In App Store, enter REVO Mobile in the search field.
- 3. Install REVO Mobile and open it.

# NOTE: To remove the *REVO Mobile* program, press and hold the program icon for 2 seconds and then press the ⊗ button.

4. Press the + (New Registration) button on the title bar at the top. The following menu will appear.

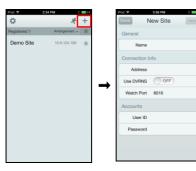

- General: Enter a name of the device to be used in REVO Mobile.
- Connection Info: Configure DVRNS, remote address, and remote port settings.

NOTE: Deselect the checkbox if DVRNS is not enabled on the device. If using a separate DVRNS server, tap \$\frac{1}{2}\$ (Settings) to configure DVRNS server settings. For more details, contact your DVRNS server administrator.

**NOTE:** If DVRNS feature is not enabled on the device, deselect *Use DVRNS* checkbox and enter the device's IP address under Address. Default value is recommended for the Port setting.

 Accounts: Enter the User ID and Password used to login to the device.

V1.4 23